### **How to add cPanel email account to Outlook.com webmail**

This guide describes how to add cPanel email account to Outlook.com webmail:

1. Log in to your account here: [https://mail.live.com](https://mail.live.com/)

2. Click on the **gear icon** on the upper right part of the mailbox page and choose **Connected Accounts**:

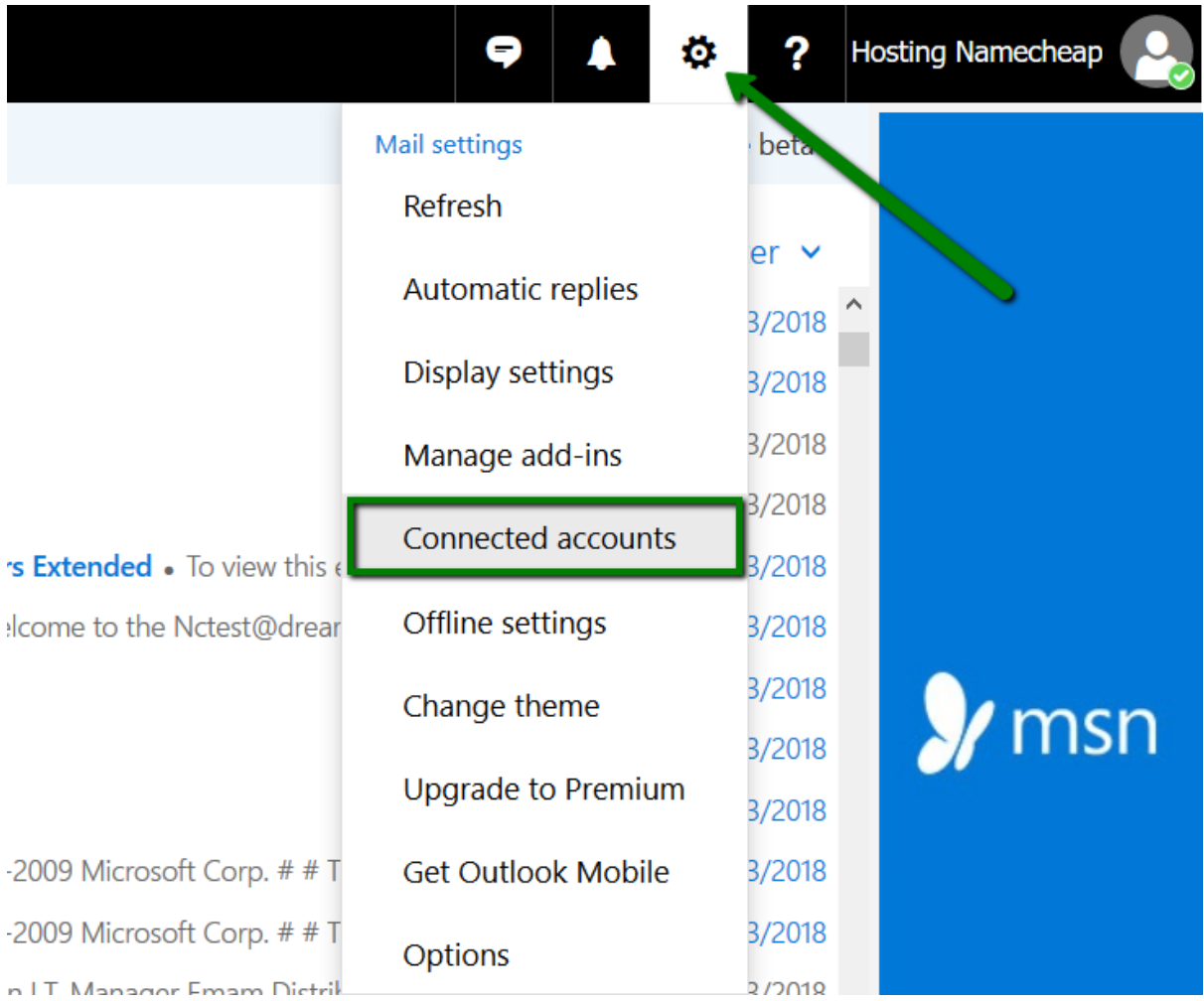

3. Under **Add a connected account**, click **Other email accounts**:

### Connected accounts

Connect your other accounts to import your emails and manage them all in one place. You can connect up to 20 other email accounts.

Add a connected account

8 Gmail

Other email accounts

Manage your connected accounts

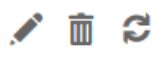

4. Select Manually configure account settings and click OK:

### Connect your email account

Display name

Email address\*

Password \*

You can choose where the imported email will be stored.

- $\bullet$  Create a new folder for imported email, with subfolders like in the account you connect
	- Import into existing folders, such as Inbox, Sent Items and Drafts, and create folders for other messages

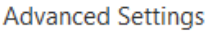

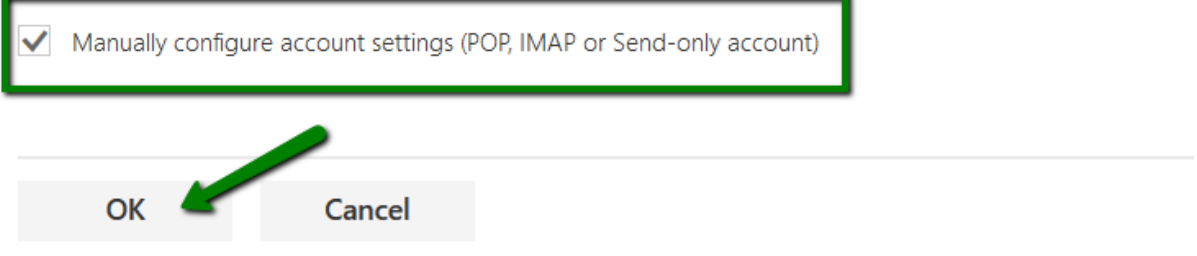

5. Select type of the account as POP3/SMTP and click OK:

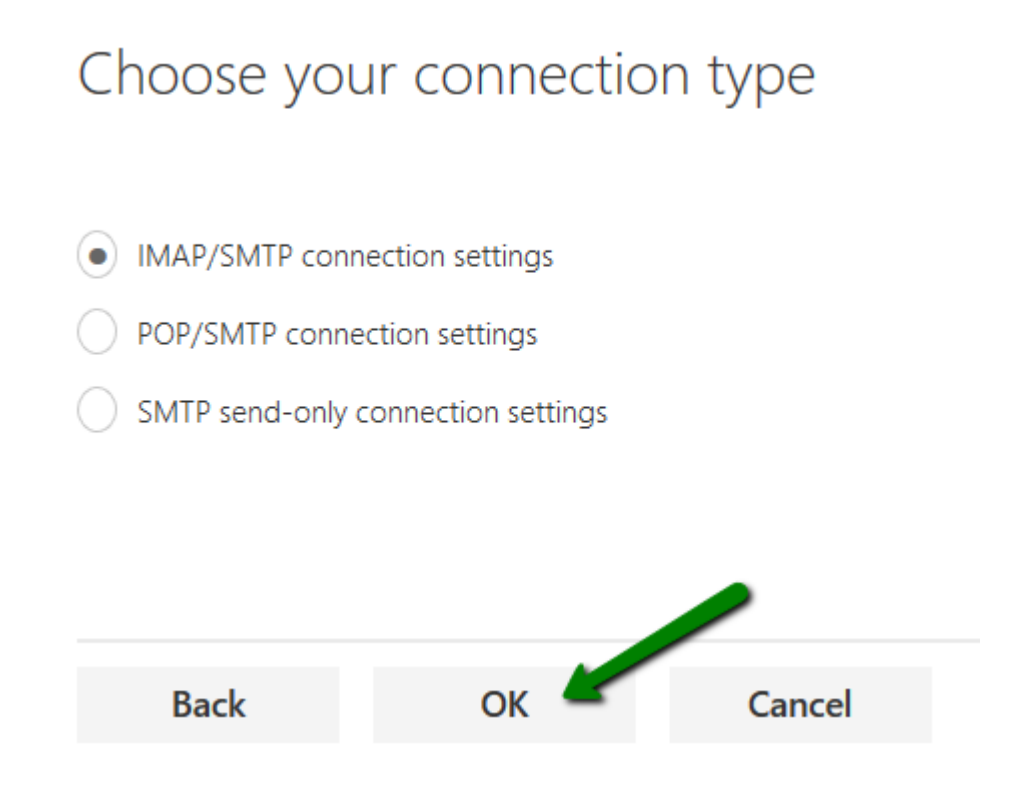

6. On the next page configure the settings as follows:

#### **For POP3 account:**

- **Display name:** enter the name you would like to see in the FROM field
- **Email address:** full mailbox name
- **Username:** full mailbox name
- **Password:** password for your cPanel mailbox

• Leave Unticked "**Leave a copy of messages on the server"**

### New POP account connection

Enter account and server information for your connected account.

## Account information

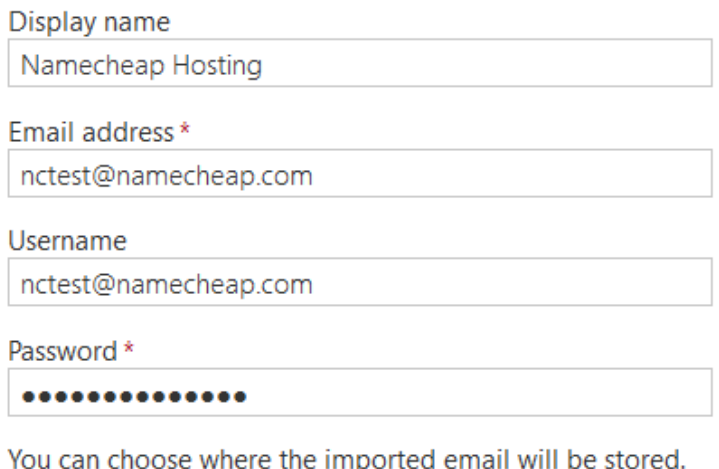

 $\left( \bullet \right)$  Create a new folder for imported email, with subfolders like in the account you connect

 $\big)$  Import into existing folders, such as Inbox, Sent Items and Drafts, and create folders for other messages

#### **Server information**

- **Incoming (POP) server:** (as provided by Easyjoomla- should be something like mail.YourDomain.com.au)
- **Incoming server port:** 995
- **Authentication**: Basic
- **Encryption**: SSL or TLS
- **Outgoing (SMTP) server**(as provided by Easyjoomla- should be something like mail.YourDomain.com.au) **Outgoing server port:** as provided by Easyjoomla

# Server information

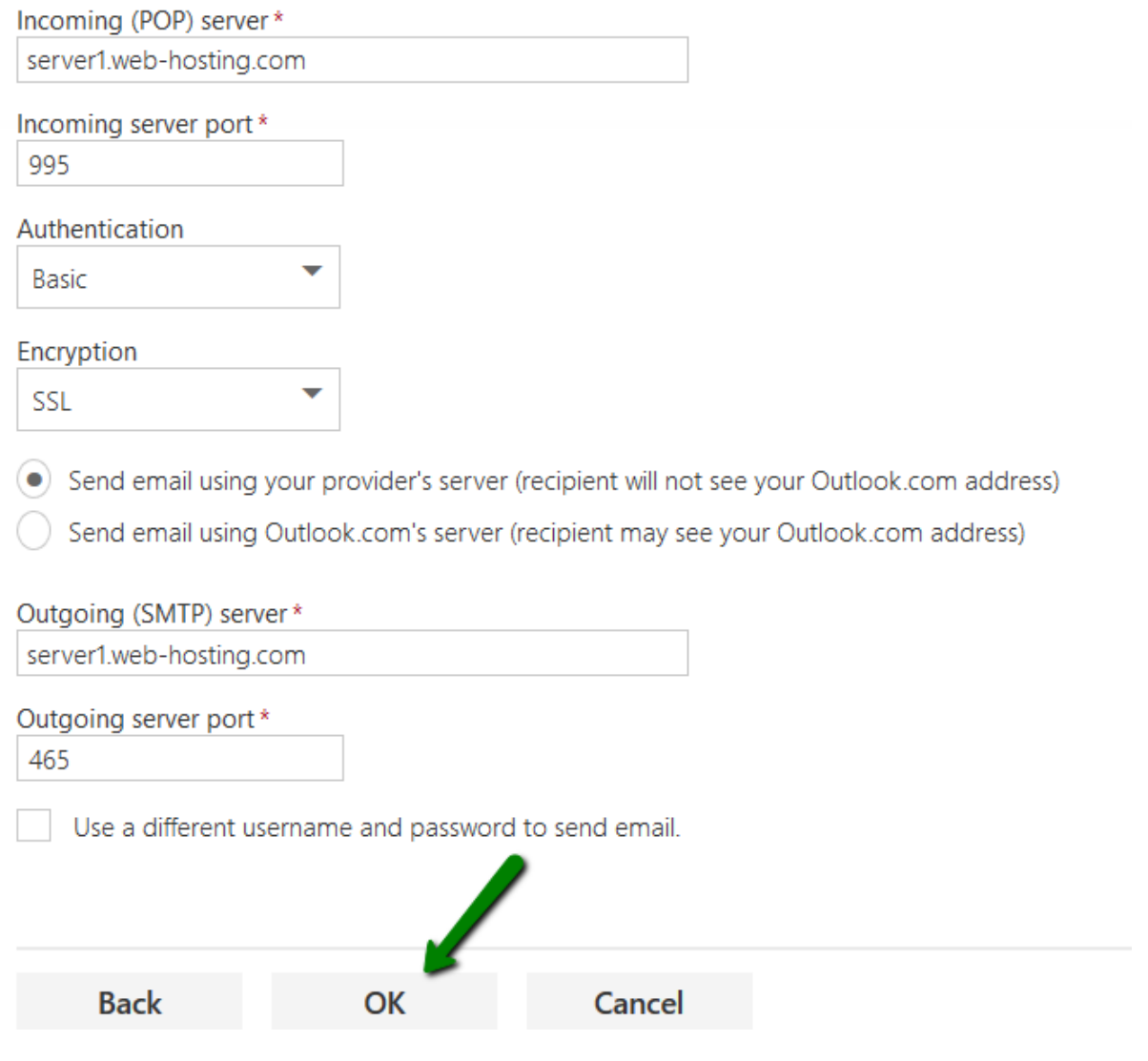

7. Click **OK** once done.

8. After adding your third-party email account as a send-and-receive successfully on Outlook.com, you will be able to use 'send as' option when creating new emails. Simply click on the drop-down menu next to your Outlook email address and choose your cPanel email account:

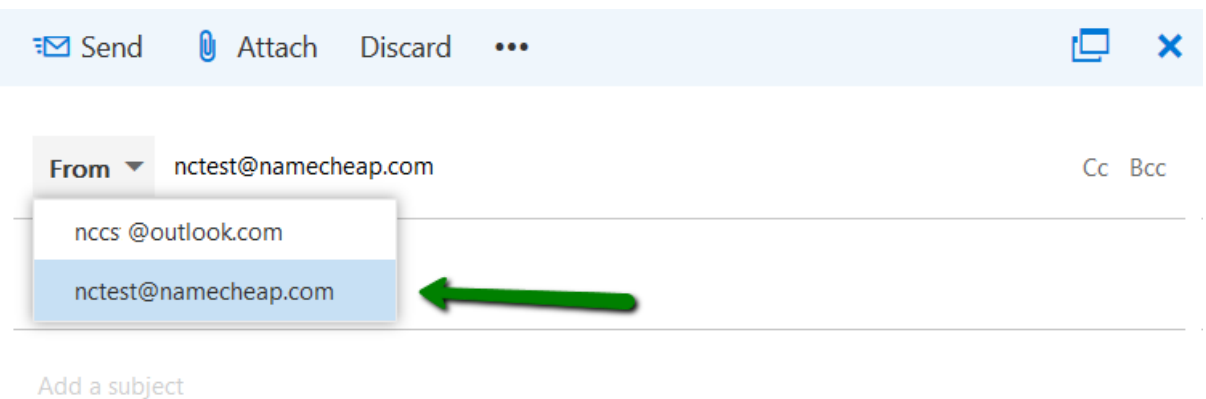

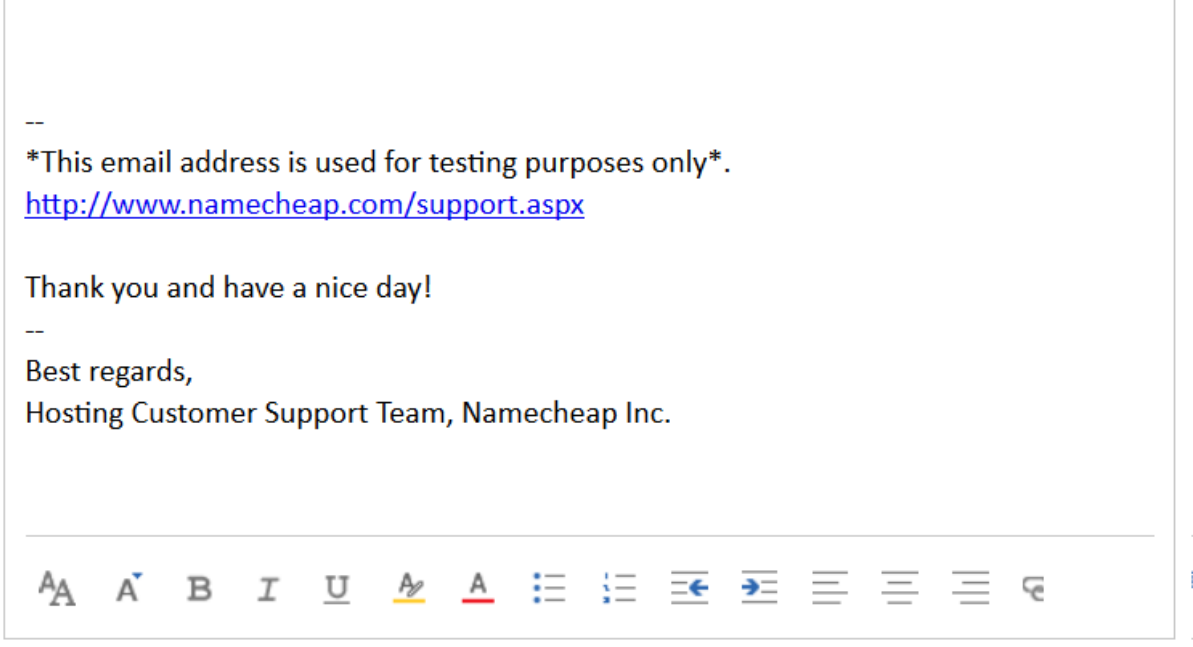

(backup info **For IMAP account:)**

- **Display name:** enter the name you would like to see in the FROM field
- **Email address:** full mailbox name
- **Username:** full mailbox name
- **Password:** password for your cPanel mailbox

## New IMAP account connection

Enter account and server information for your connected account.

## Account information

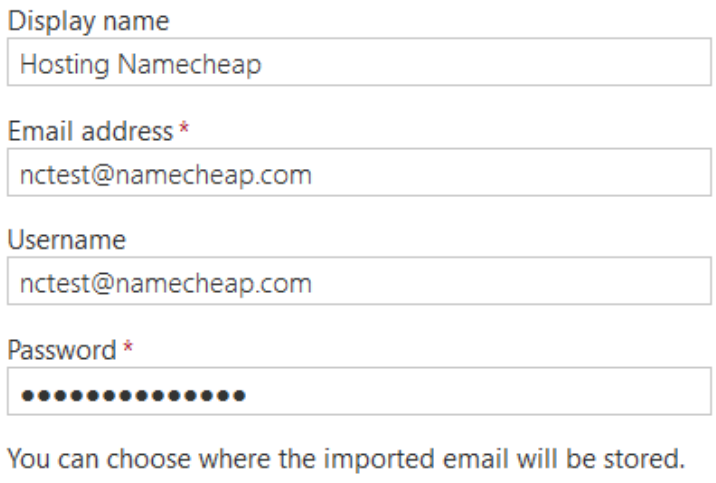

 $\odot$  Create a new folder for imported email, with subfolders like in the account you connect

 $\bigcirc$  Import into existing folders, such as Inbox, Sent Items and Drafts, and create folders for other messages

#### **Server information**

- **Incoming (IMAP) server:** [server your account is hosted on](https://www.namecheap.com/support/knowledgebase/article.aspx/1425/50/what-server-is-my-account-hosted-on)
- **Incoming server port:** 993 with SSL, or 143 with no SSL
- **Authentication**: Basic
- **Encryption**: SSL or TLS
- **Outgoing (SMTP) server**: [server your account is hosted on](https://www.namecheap.com/support/knowledgebase/article.aspx/1425/50/what-server-is-my-account-hosted-on)
- **Outgoing server port:** 465 with SSL, 587 with TLS

## Server information

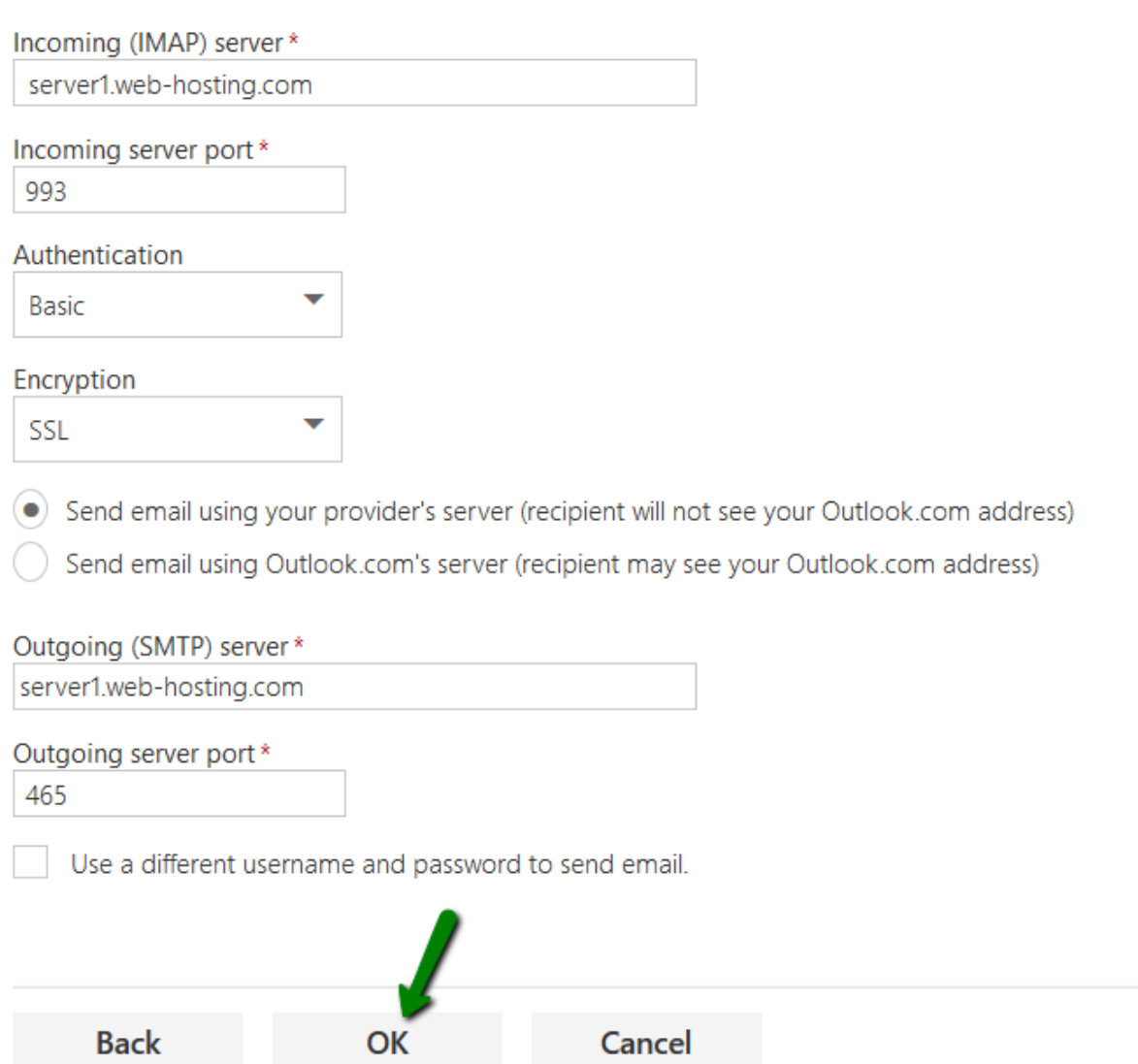